# **ROUTING STATIS 2 ROUTER MIKROTIK**

# **A. Teori**

Routing static adalah menambahkan jalur routing tertentu secara manual. Mikrotik secara default akan membuat jalur routing otomatis (dynamic route) ketika menambahkan ip address pada interface

## **1. Instlasi Jaringan**

- Pasang 2 Router Mikrotik **R951Ui-2HND,**
- 3 kabel **straight** UTP
- Hubungkan **ether1** Router 1, ke **ether1** Router2
- Hubungkan masing-masing **ethernet2** ke jaringan lokal atau ke PC, seperti pada gambar berikut:

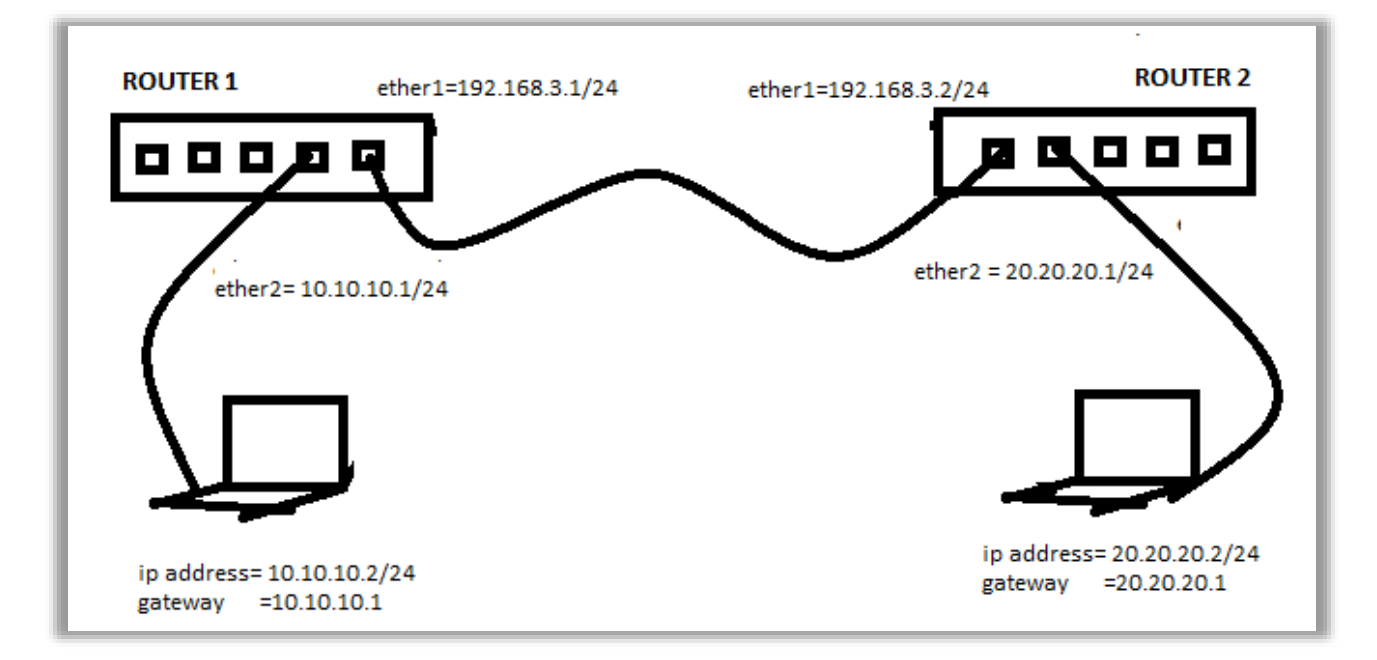

### **2. Konfigurasi ROUTER 1**

- Menggunakan ether3 untuk melakukan konfigurasi, menggunakan ip 192.168.88.1
- Seperti pada gambar berikut:

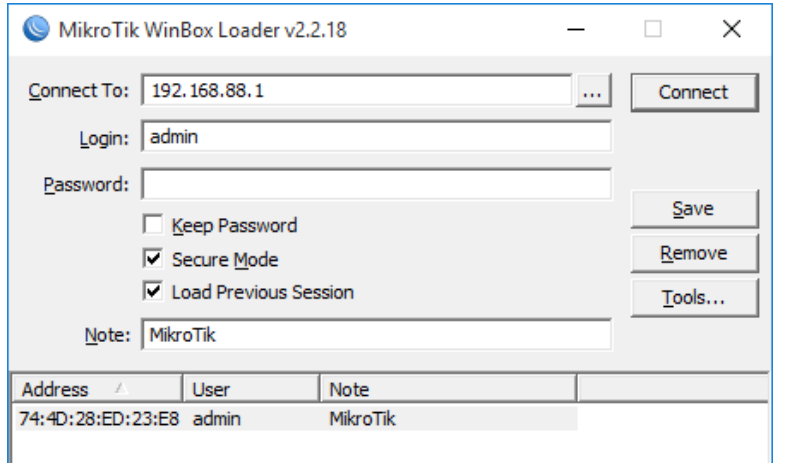

# **3. Hapus Bridge port**

Ether2 secara default berfungsi sebagai bridge, karena akan difungsikan sebagai router maka hapus interface ether2, dari bagian bridge.

- Klik Bridge
- Klik Ports
- Klik ether2

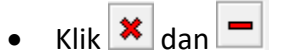

seperti pada gambar berikut**:**

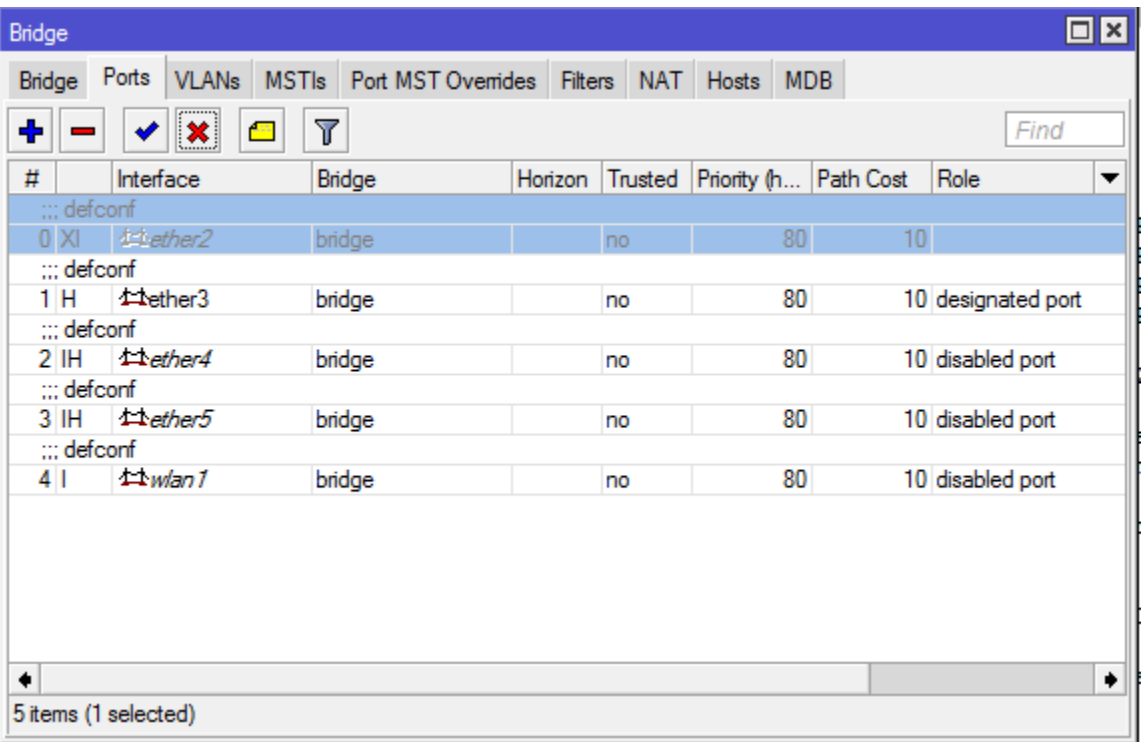

## **4. Hapus IP, Firewall**

- Pilih **IP**
- Klik **Firewall**
- Klik **Filter Rules**
- Lakukan blok
- $\bullet$  Klik  $\mathbf{\times}$  dan
- seperti pada gambar berikut**:**

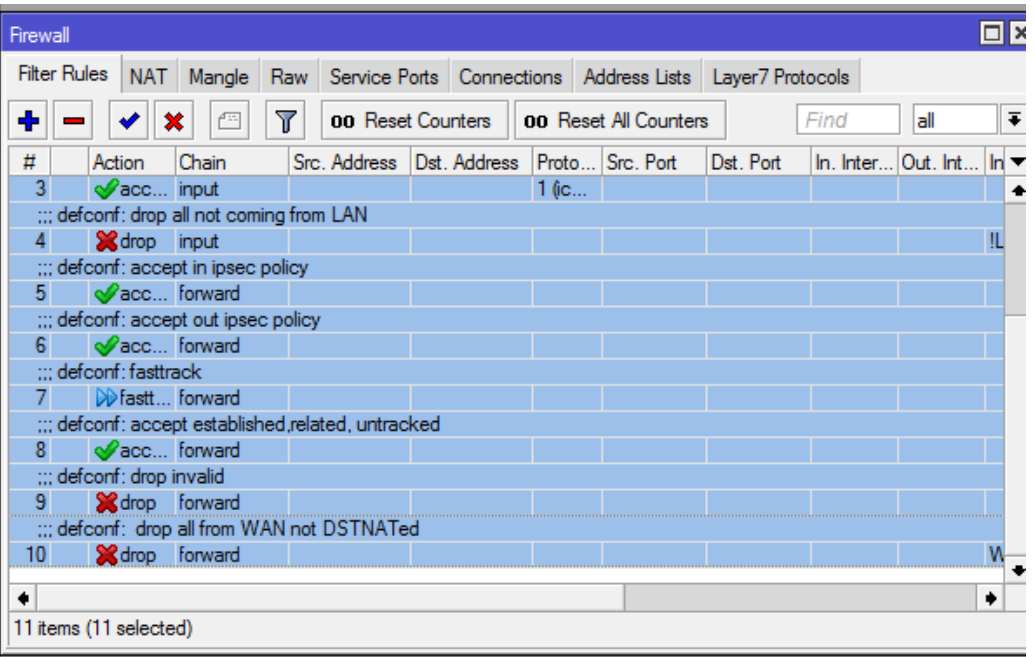

Ini untuk menghindari tidak bisa login/konek munkin ada yang terblokir

### 5. **Menambahkan IP address ether1 dan ether2**

- Klik **New Terminal**,
- Isikan skrip berikut:

```
[admin@MikroTik] > ip address add address=192.168.3.1/24 interface=ether1
[admin@MikroTik] > ip address add address=10.10.10.1/24 interface=ether2
```
### **6. Routing Statik**

Perintah route statis ip route add dst-address=<ip tujuan/mask> geteway=<ip gateway>, seperti pada skrip berikut:

[admin@MikroTik] > *ip route add dst-address=20.20.20.0/24 gateway=192.168.3.2*

### **7. Melihat Hasil Routing**

Menggunakan menu **IP -> Routes** amati, seperti pada gambar berikut.

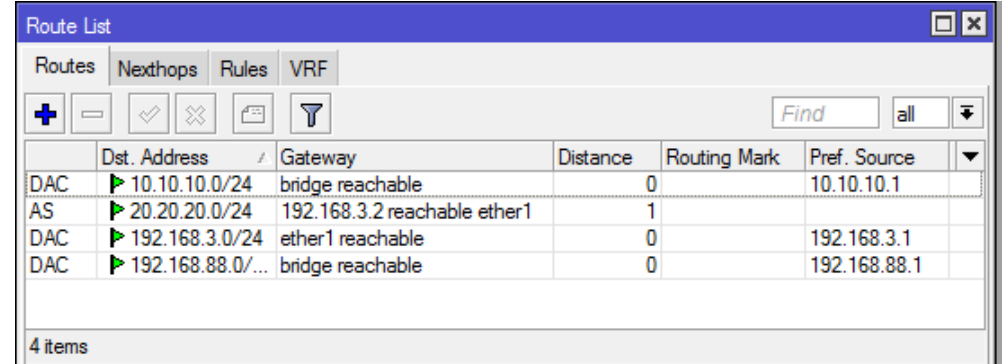

*8.* Atau menggunakan *command line*

New Terminal : ip route print

```
[admin@MikroTik] > ip route print 
Flags: X - disabled, A - active, D - dynamic, 
C - connect, S - static, r - rip, b - bgp, o - ospf, m - mme,
B - blackhole, U - unreachable, P - prohibit<br># DST-ADDRESS PREF-SRC GA
# DST-ADDRESS PREF-SRC GATEWAY DISTANCE
0 ADC 10.10.10.0/24    10.10.10.1    bridge    0
1 A S 20.20.20.0/24 192.168.3.2 1
2 ADC 192.168.3.0/24 192.168.3.1 ether1 0
3 ADC 192.168.88.0/24 192.168.88.1 bridge 0
```
### **9. Konfigurasi PC 1**

Tambahkan konfigurasi ip statis pada pc1 seperti pada gambar berikut:

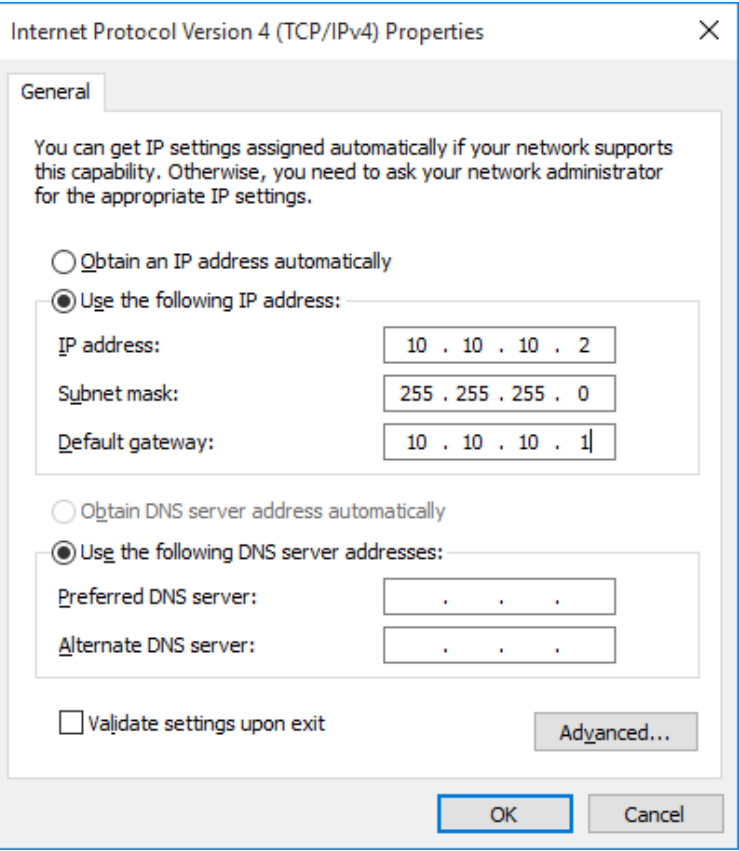

# **10. Konfigurasi Router 2**

- Menggunakna ether3 untuk melakukan konfigurasi, manggunakan ip 192.168.88.1
- Seperti pada gambar berikut:

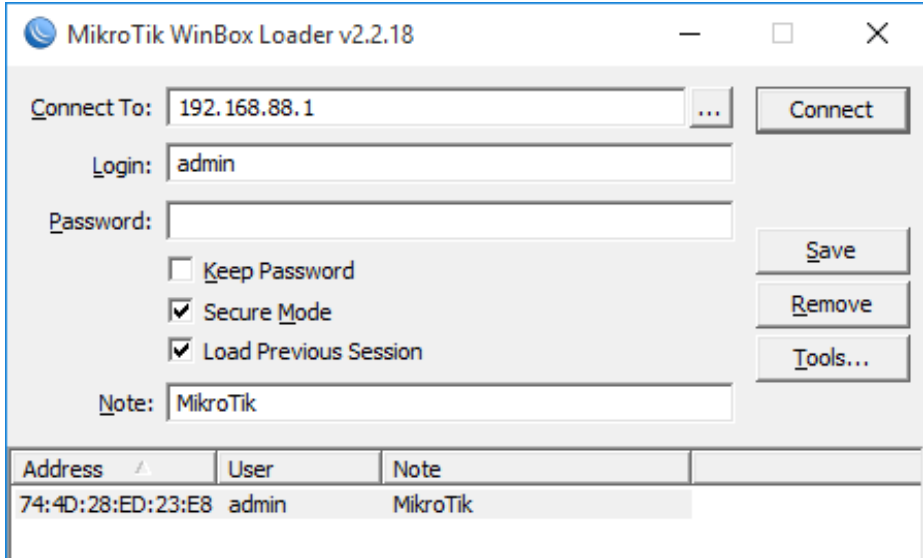

### **11. Hapus Bridge port**

Ether2 secara default berfungsi sebagai bridge, karena akan difungsikan sebagai router maka hapus interface ether1, dari bagian bridge.

- Klik Bridge
- Klik Ports
- Klik ether2
- $\bullet$  Klik  $\mathbf{\ast}$  dan

seperti pada gambar berikut**:**

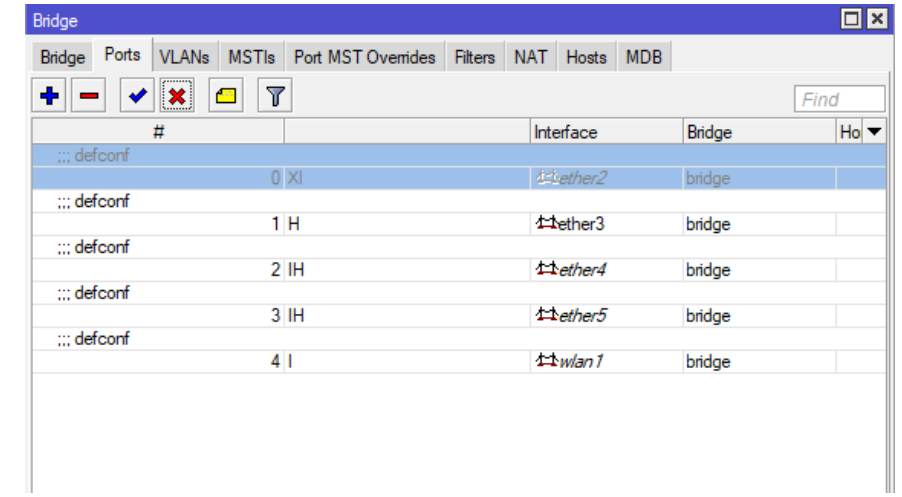

### 12. **Menambahkan IP address ether1 dan ether2**

- Klik **New Terminal**,
- Isikan skrip berikut:

```
[admin@MikroTik] > ip address add address=192.168.3.2/24 interface=ether1
[admin@MikroTik] > ip address add address=20.20.20.1/24 interface=ether2
```
### **13. Routing RIP Router 2**

Perintah route statis ip route add dst-address=<ip tujuan/mask> geteway=<ip gateway>, seperti pada skrip berikut:

[admin@MikroTik] > ip route add dst-address=10.10.10.0/24 gateway=192.168.3.1

### **14. Melihat Hasil Routing**

Menggunakan menu **IP -> Routes** amati, seperti pada gambar berikut.

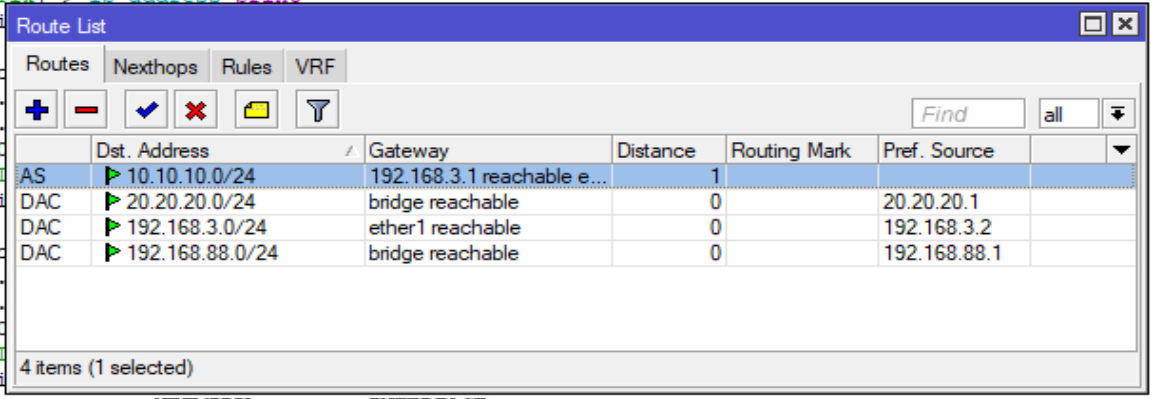

### **15. Atau menggunakan** *command line*

Melalu New Terminal menggunakan ip route print

```
[admin@MikroTik] > ip route print 
Flags: X - disabled, A - active, D - dynamic, C - connect, S - static, r - rip, 
b - bgp, o - ospf, m - mme, B - blackhole, U - unreachable, P - prohibit<br># DST-ADDRESS PREF-SRC GATEWAY DISTANCE
# DST-ADDRESS PREF-SRC
0 A S 10.10.10.0/24 192.168.3.1 1
 1 ADC 20.20.20.0/24 20.20.20.1 bridge 0
 2 ADC 192.168.3.0/24 192.168.3.2 ether1 0
3 ADC 192.168.88.0/24 192.168.88.1 bridge 00
```
#### **16. Konfigurasi PC 2**

Tambahkan konfigurasi ip statis pada PC 2, seperti pada gambar berikut:

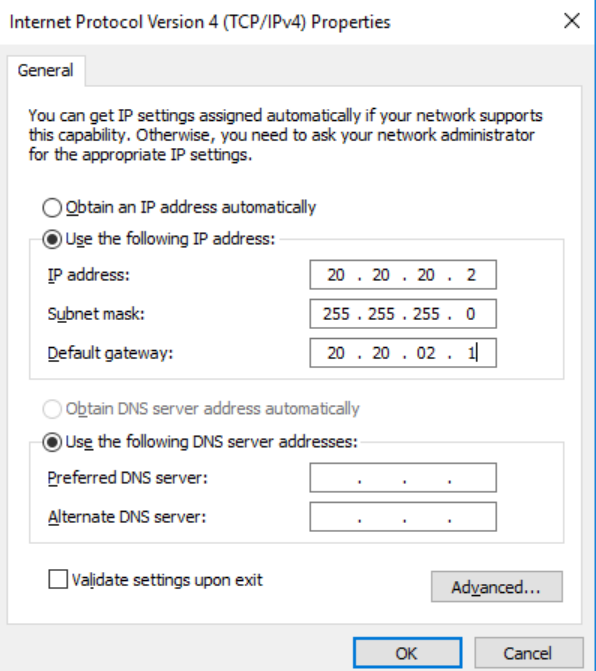

### **17. Manguji Koneksi dari PC 1**

Lakukan pengujian dengan perintah ping PC1 ke PC2, seperti pada gambar berikut:

```
\Box×
 Command Prompt
                                                                     ۸
C:\Upsilon\Pinging 20.20.20.2 with 32 bytes of data:
Reply from 20.20.20.2: bytes=32 time<1ms TTL=126
Reply from 20.20.20.2: bytes=32 time=1ms TTL=126
Reply from 20.20.20.2: bytes=32 time=1ms TTL=126
Reply from 20.20.20.2: bytes=32 time=1ms TTL=126
Ping statistics for 20.20.20.2:
   Packets: Sent = 4, Received = 4, Lost = \theta (\theta% loss),
Approximate round trip times in milli-seconds:
   Minimum = 0ms, Maximum = 1ms, Average = 0ms
C:\Users>
```
### **18. Menguji Koneksi dari PC 2**

Lakukan pengujian dengan perintah ping PC2 ke PC3, seperti pada gambar berikut:

```
Select Command Prompt
                                                        \Box×
C:\Upsilon\Badi>ping 10.10.10.2
                                                               A
Pinging 10.10.10.2 with 32 bytes of data:
Reply from 10.10.10.2: bytes=32 time=1ms TTL=126
Reply from 10.10.10.2: bytes=32 time=1ms TTL=126
Reply from 10.10.10.2: bytes=32 time=1ms TTL=126
Reply from 10.10.10.2: bytes=32 time=1ms TTL=126
Ping statistics for 10.10.10.2:
    Packets: Sent = 4, Received = 4, Lost = 0 (0% loss),
Approximate round trip times in milli-seconds:
    Minimum = 1ms, Maximum = 1ms, Average = 1msC:\Users\Badi>
```
## **B. Latihan**

Tambahkan Jaringan seperti pada gambar berikut:

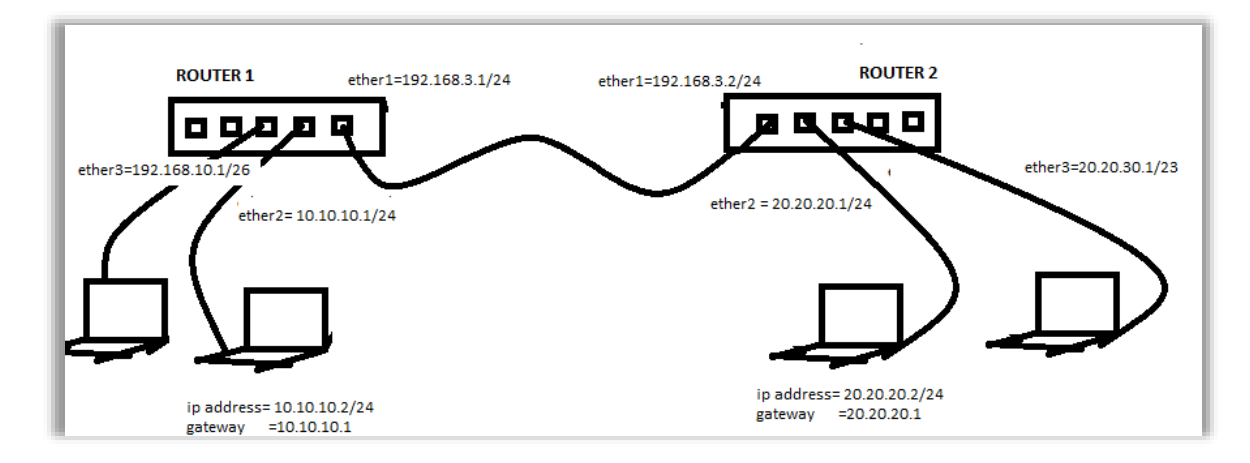

Buatlah routing static dan ujikan hasilnya.